# **Länder und Sprachen**

**(Länderspezifische Informationen und Einstellungen für das SDB)**

# **Einleitung:**

- Gesetzlich sind Sie dazu verpflichtet, ein länderspezifisches SDB zur Verfügung zu stellen, das:
	- den Vorschriften des Landes, in das Sie Ihr Produkt liefern, entspricht und
	- in der/den Amtssprache(n) des Landes, in das Sie Ihr Produkt liefern, verfasst ist.
- Ein SDB ist daher keine bloße Übersetzung eines SDBs in eine andere Sprache, sondern muss gesetzlich vorgeschriebene Angaben, die von Land zu Land unterschiedlich sind, enthalten.
- Den gesetzlichen Vorgaben entsprechend erfolgt die Erstellung von SDBs mit ChemGes daher länderspezifisch (nicht sprachspezifisch) unter Berücksichtigung der jeweiligen *Amtssprache(n)*, der nationalen *Gesetzgebung* und *SDB-Anforderungen*, sowie der *Stofflistungen und MAK-Werte*.
- Wenn Sie mit ChemGes SDBs für ein Land in einer anderen Sprache als der Amtssprache erstellen möchten, ist dies prinzipiell möglich. Wir möchten aber darauf hinweisen, dass solche Dokumente nicht den gesetzlichen Anforderungen entsprechen. Weiters ist es möglich, dass für bestimmte Phrasen und Überschriften (z.B. für nationale Stofflistungen, länderspezifische Informationen) keine Übersetzungen in der alternativ gewählten Sprache verfügbar sind (weil dort nicht benötigt und daher nicht vorgesehen).
	- **Beispiel:** Wenn Sie ein SDB für Japan in Englisch erstellen möchten, werden die Texte für die japanischen Stofflistungen weiterhin in Japanisch ausgegeben.
- Um die Erstellung von SDBs für Länder mit mehreren Amtssprachen (z.B: Kanada: Englisch und Französisch) zu vereinfachen, können Sie in ChemGes einem Land bis zu zwei Sprachen zuordnen und die Ausgabe des SDBs in beiden Sprachversionen als ein einziges Dokument definieren.
- Sie können ChemGes jederzeit und je nach Bedarf um weitere Sprachmodule für das SDB erweitern. Für ChemGes stehen derzeit insgesamt 39 verschiedene Sprachen für die SDB-Erstellung zur Verfügung.

Bei Fragen wenden Sie sich bitte an unsere Hotline: **Tel.:** +43 2628 619 00 *oder* +1 (902) 832-3425 - **E-Mail:** *info@dr-software.com*

# **Inhalt**

- **1. Ländereinstellungen**
	- *a. Allgemeine Einstellungen*
	- *b. Einstellungen für das Sicherheitsdatenblatt*
- **2. Länderspezifische Einstellungen**

#### **3. GHS**

- a. Offizielle Einstufungen (gesetzliche, empfohlene und Minimumeinstufungen)
- b. Einstufungsvariationen (Klassen/Kategorien, Quotientensummen)

#### **4. Anlage neuer Länder und Sprachen**

- a. Anlage neuer Sprachen
- b. Anlage neuer Länder

#### **5. Überschriften und Textbausteine**

- a. Überschriften
- b. Textbausteine

#### **6. Länderspezifische Daten**

- a. Stofflistungen
- b. MAK-Werte und biologische Grenzwerte
- c. Sonstige Daten
- **7. Zweisprachige SDBs**

### **1. Ländereinstellungen**

Die Ländereinstellungen können Sie für jedes in ChemGes angelegte Land über  $\lceil \text{Strg} \rceil \lceil 4 \rceil$  Wartung – Verschiedene Tabellen – Sprachen und *Länder - Länder* aufrufen. Die Spalte **Einstufung** in der Übersicht zeigt das für das jeweilige Land verwendete GHS-System an.

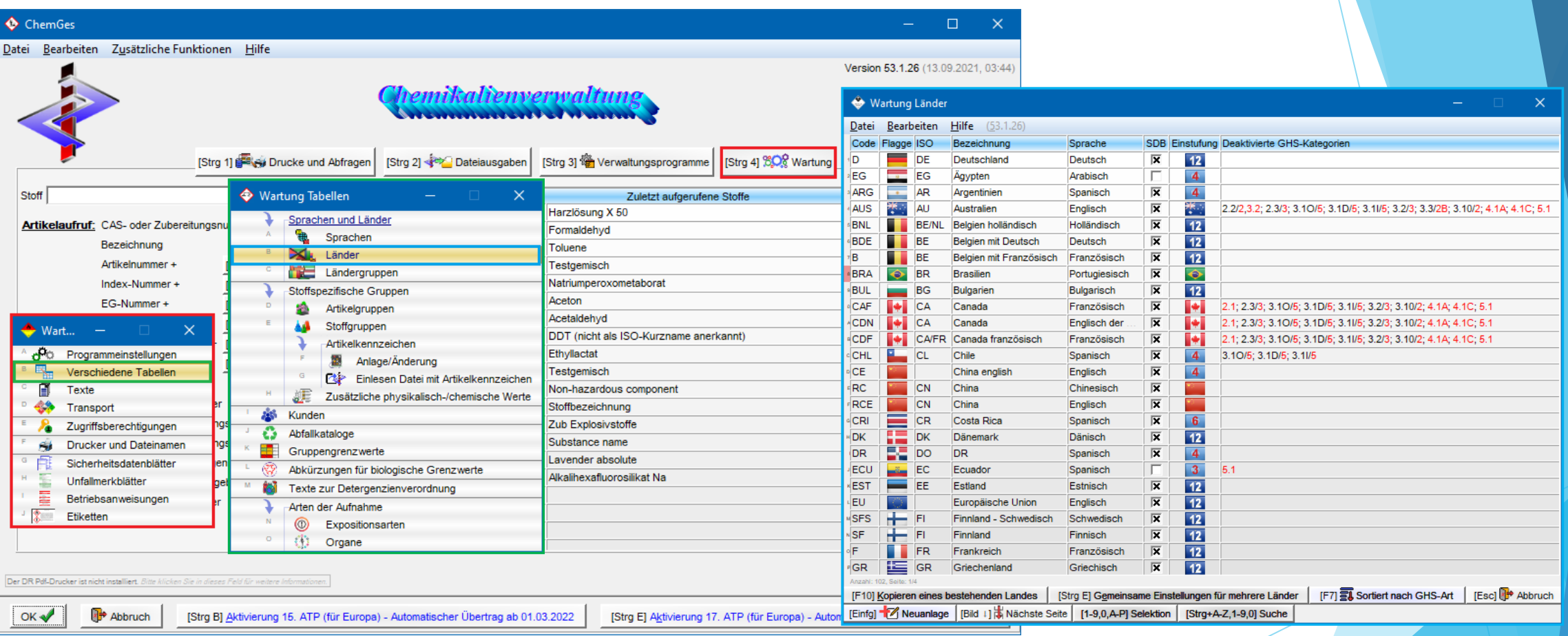

#### **Hinweis:**

Die Voreinstellungen für die einzelnen Länder wurden basierend auf den gesetzlichen Anforderungen definiert. Wir empfehlen daher, diese Standardeinstellungen nicht zu ändern.

Sollten Sie hier Änderungen durchführen, achten Sie bitte auf mögliche Auswirkungen auf SDBs bzw. andere Länder.

# **1. Ländereinstellungen - a.** *Allgemeine Einstellungen*

Im oberen Teil der Maske finden Sie alle Basiseinstellungen für das ausgewählte Land. Unterhalb finden Sie Informationen zu den wichtigsten Feldern:

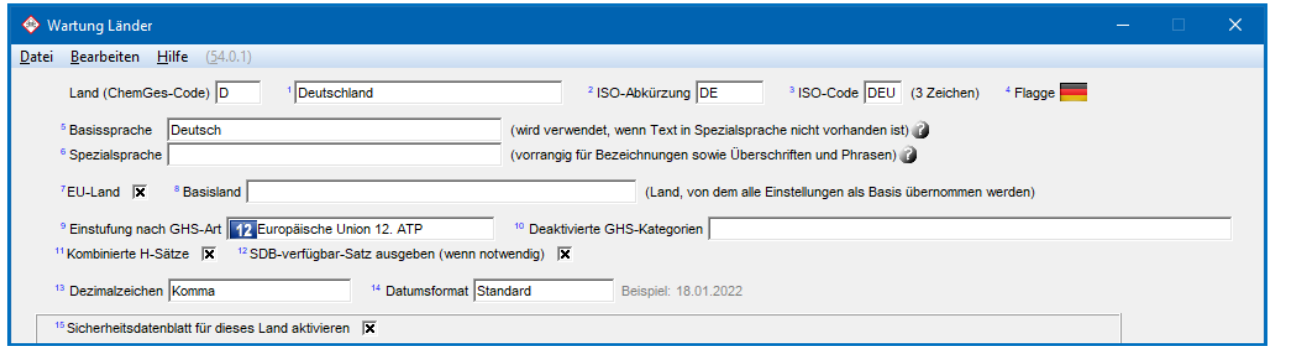

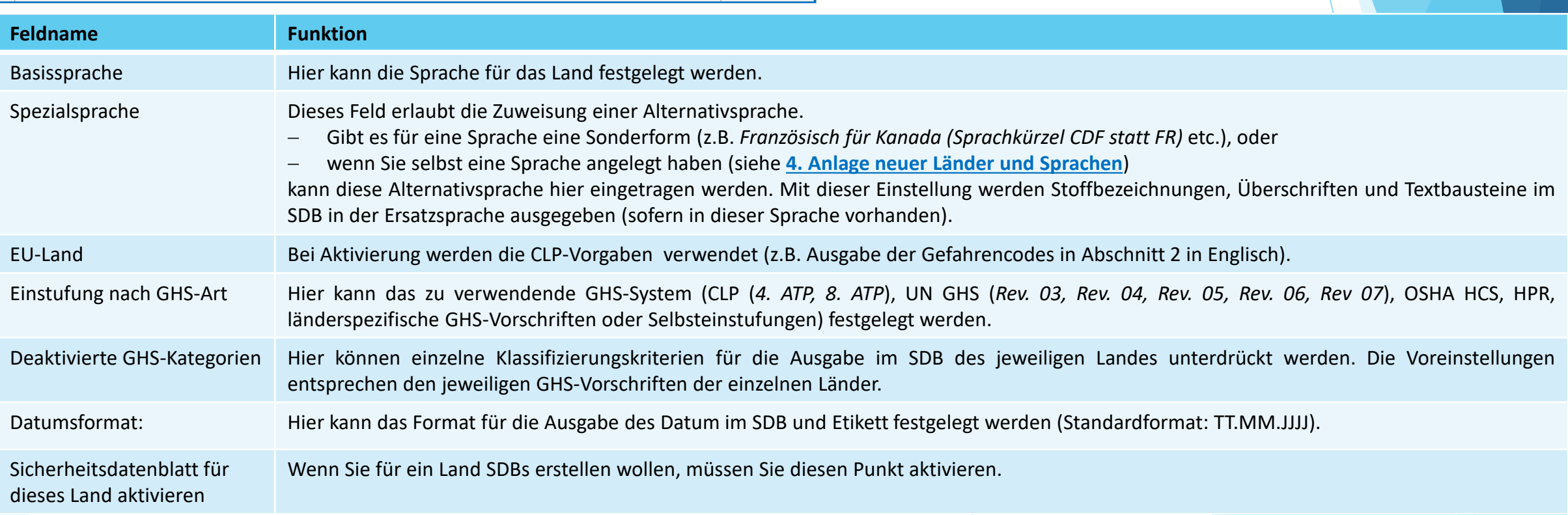

### **1. Ländereinstellungen - b.** *Einstellungen für das Sicherheitsdatenblatt*

Im unteren Teil der Maske finden Sie alle Basiseinstellungen für das SDB des ausgewählten Landes. Unterhalb finden Sie Informationen zu den wichtigsten Feldern:

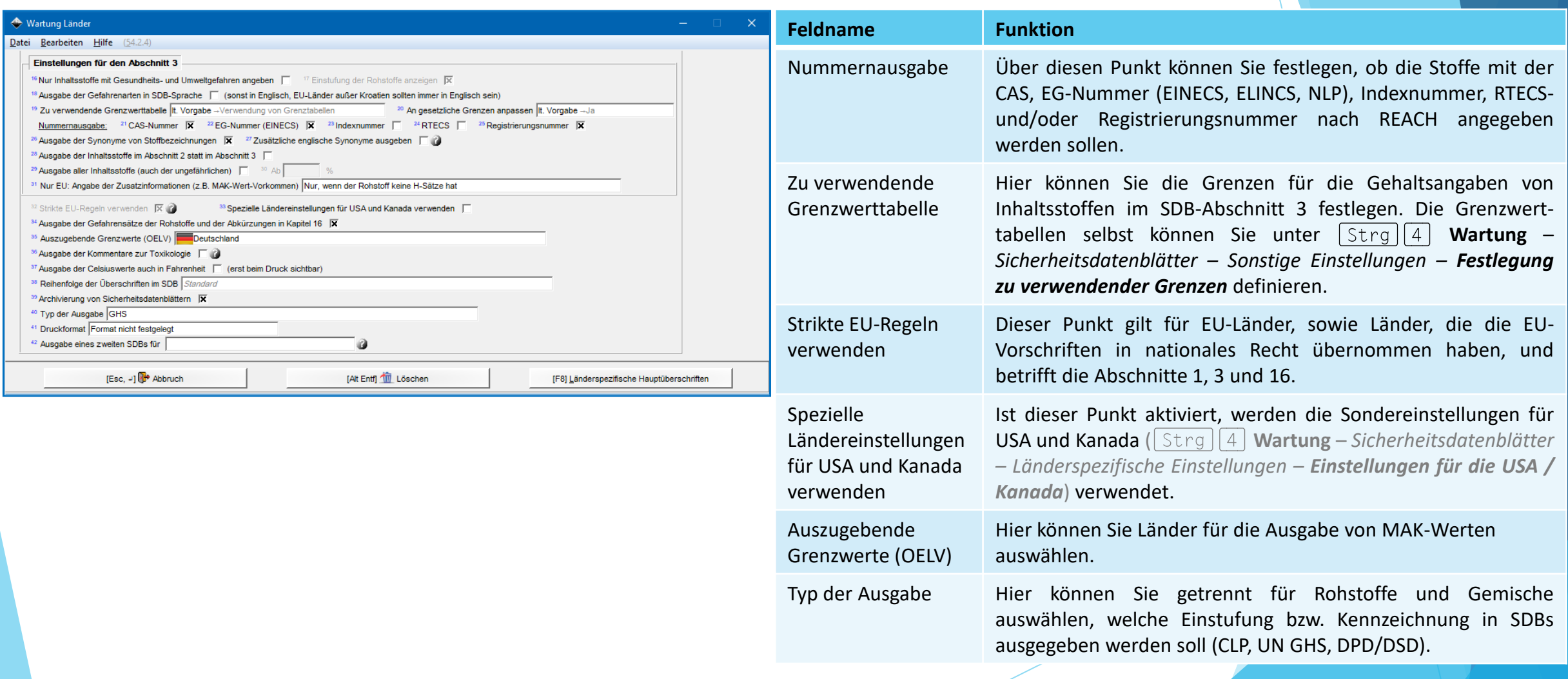

Die länderspezifischen Einstellungen können Sie über **Strg 4** Wartung – Sicherheitsdatenblätter – Länderspezifische *Einstellungen* aufrufen.

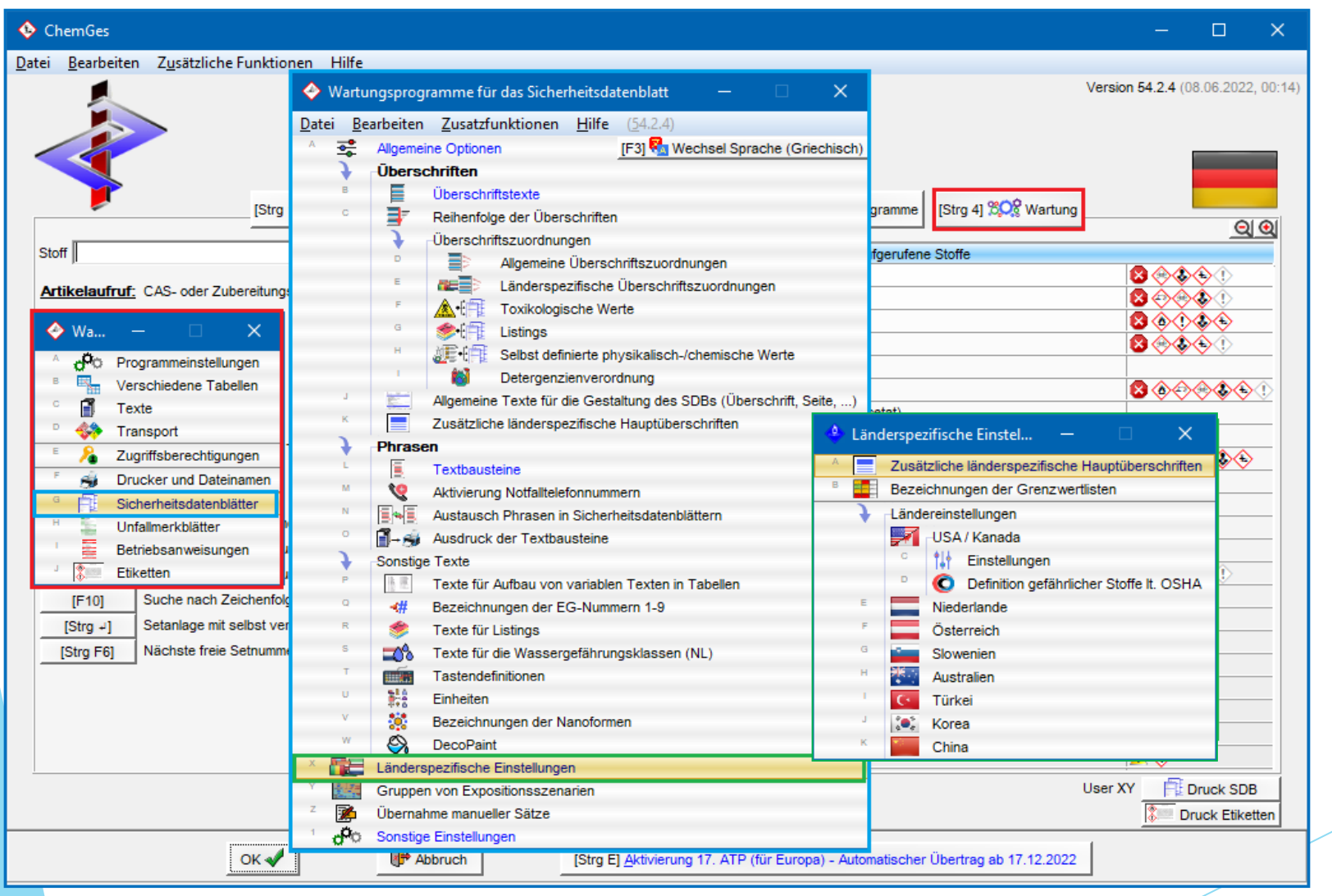

#### *Zusätzliche länderspezifische Hauptüberschriften*

Hier können Sie die zusätzlichen länderspezifischen Hauptüberschriften für jedes in ChemGes angelegte Land aufrufen und länderspezifisch die zwei Hauptüberschriften im Kopf des Sicherheitsdatenblattes, sowie die 16 Abschnittsüberschriften des SDBs abändern.

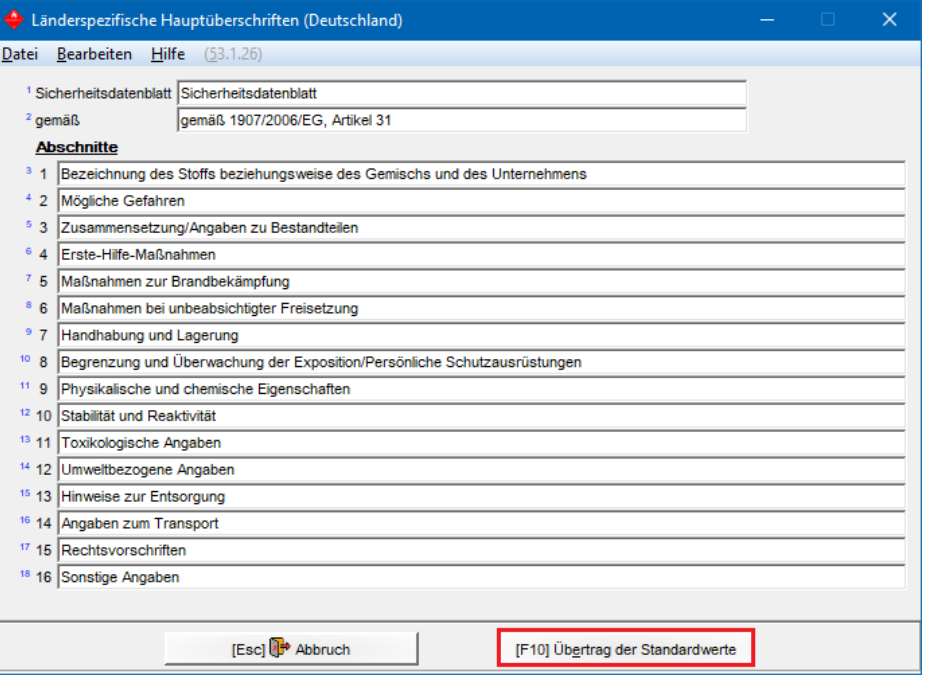

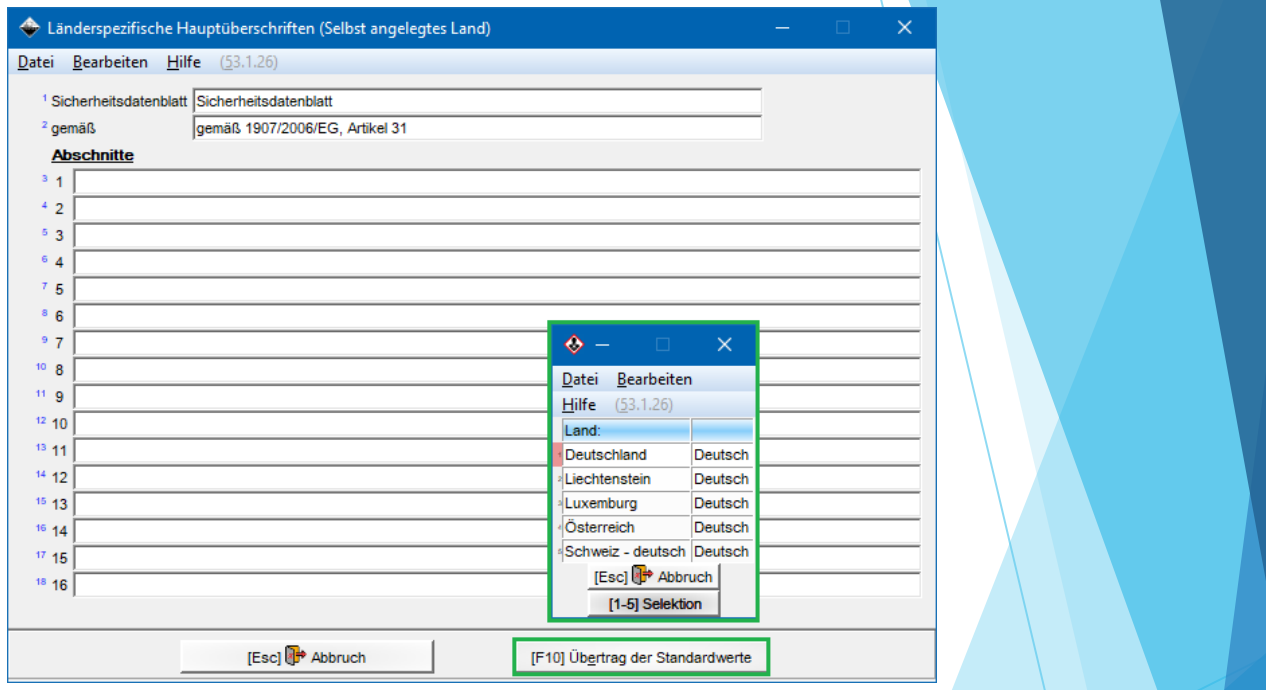

Über **Übertrag der Standardwerte** können Sie zusätzlich die Texte der 16 Abschnittsüberschriften in der für das gewählte Land vordefinierten Sprache (Maske *Wartung Länder*) gemäß den für das Land gültigen SDB-Vorschriften automatisch übertragen.

Wenn Sie hier ein Land auswählen, für das Sie einen selbstdefinierten Ländercode (Maske *Wartung Länder*) verwendet haben, erhalten Sie nach Druck von **F10** Übertrag der Standardwerte eine Übersicht aller Länder, die dieselbe Sprache, die Sie für das Land mit dem selbstdefinierten Ländercode festgelegt haben, verwenden.

#### **Hinweis:**

Wenn Sie in der Maske *Länderspezifische Hauptüberschriften* manuelle Änderungen durchgeführt haben, drücken Sie bitte nicht mehr **Übertrag der Standardwerte**, da diese manuellen Änderungen dadurch wieder mit den Standardtexten überschrieben werden.

#### *Bezeichnungen der Grenzwertlisten*

Über diesen Menüpunkt können die Bezeichnungen der nationalen Listen für Arbeitsplatzgrenzwerte und biologische Grenzwerte gewartet und neue Bezeichnungen von Grenzwertlisten angelegt werden.

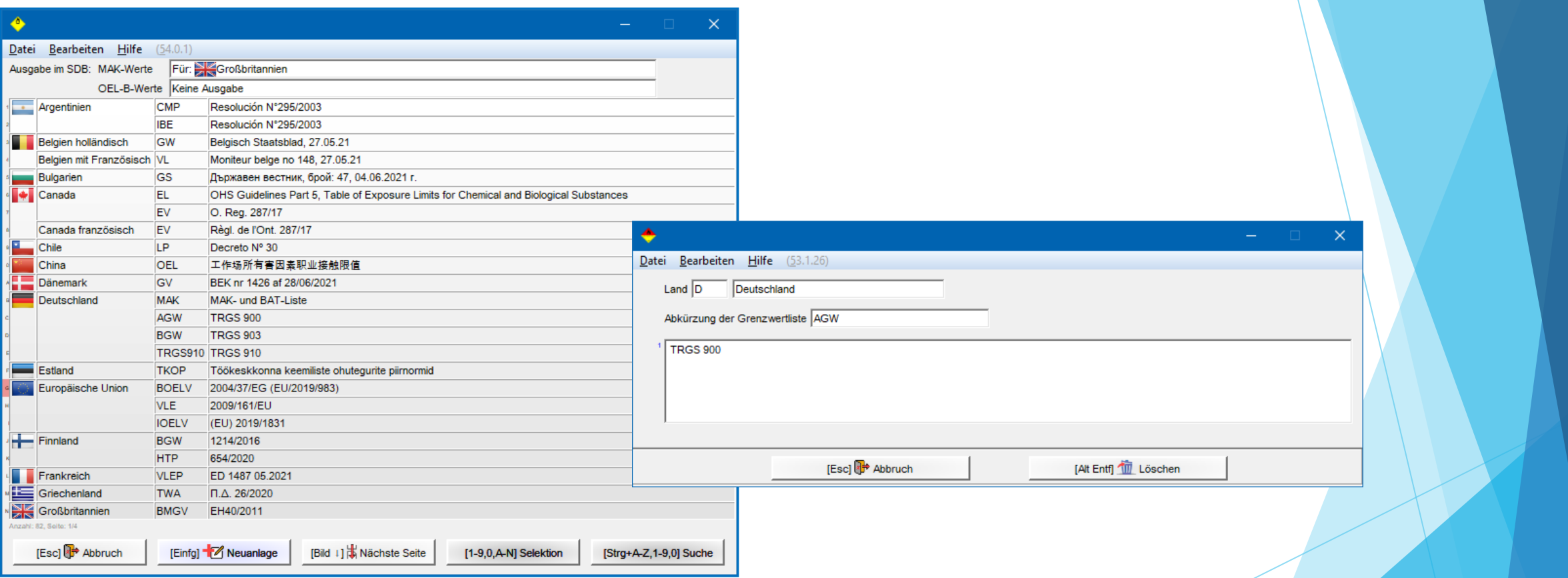

#### **Hinweis**:

Im Punkt **Ausgabe im SDB** können Sie getrennt für *MAK-Werte* und *biologische Grenzwerte* festlegen, ob und für welche Länder eine Ausgabe der vollständigen Bezeichnung der Rechtsvorschriften erfolgen soll (SDB-Überschrift **8.40.0.19** "*Rechtsvorschriften*" für MAK-Werte, SDB-Überschrift 8.40.0.109 "Rechtsvorschriften" für biologische Grenzwerte).

### **2. Länderspezifische Einstellungen -** *Einstellungen für die USA / Kan***ada**

Hier können Sie Einstellungen für zusätzliche nationale Angaben durchführen:

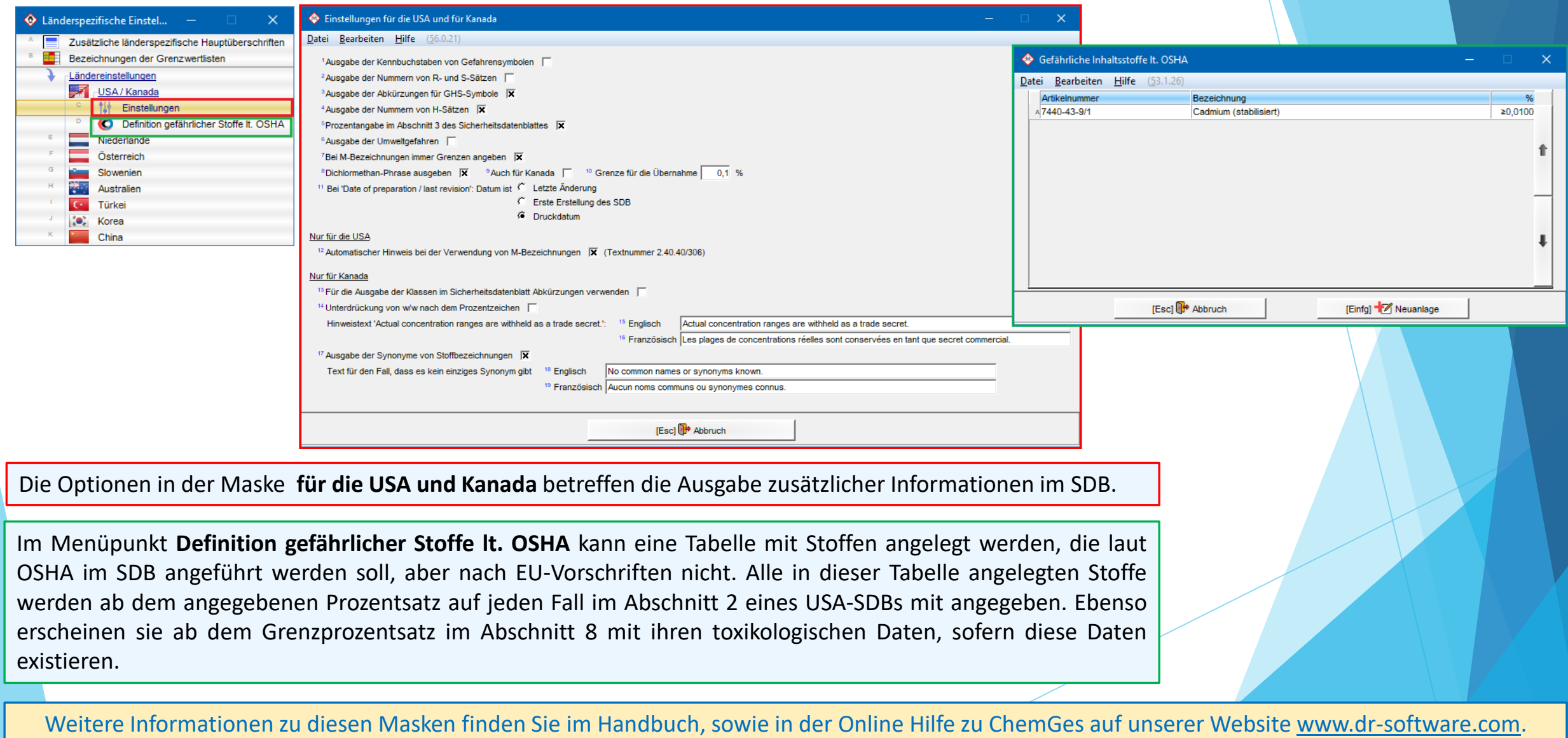

# *Einstellungen für die Niederlande, Österreich, Slowenien, Australien, Korea und die Türkei*

Hier können Sie Einstellungen für zusätzliche nationale Angaben durchführen:

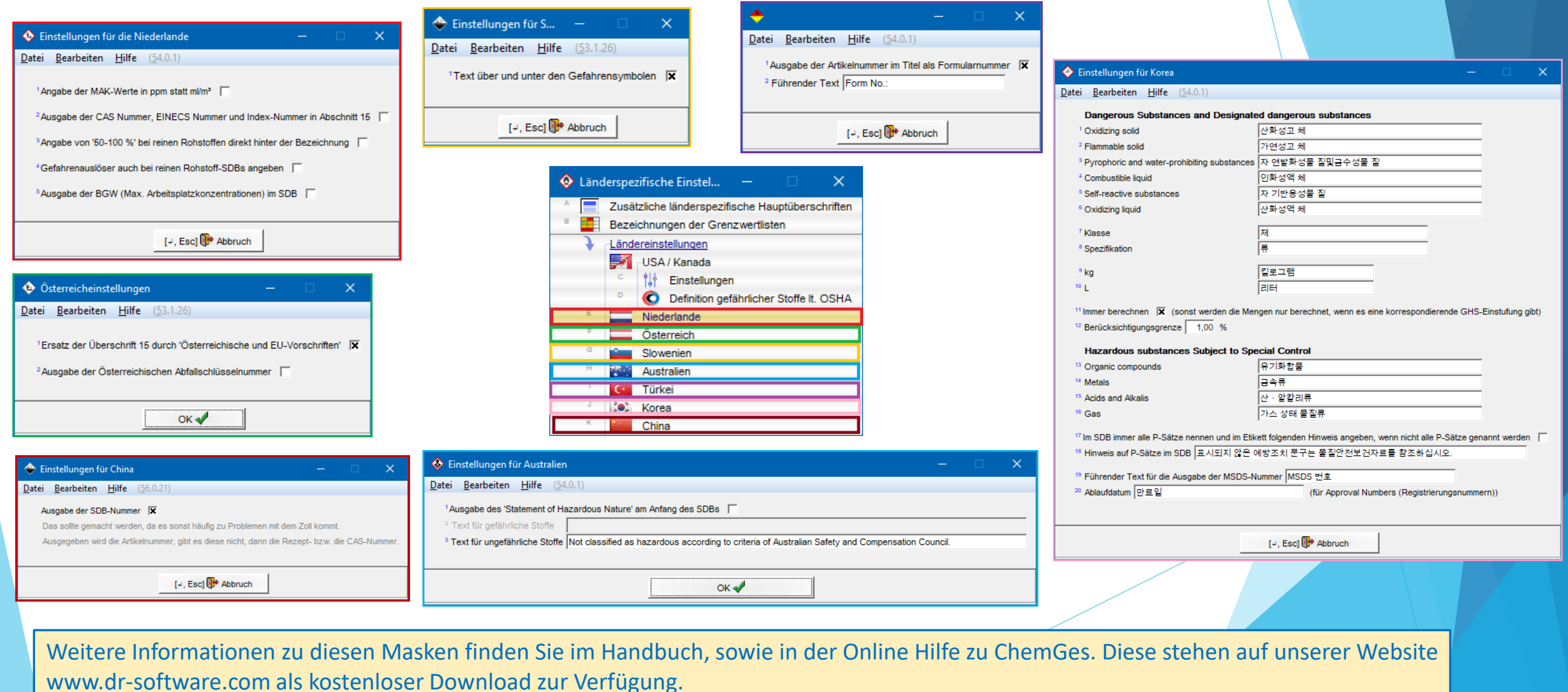

### **3. GHS** *- a.* **Offizielle Einstufungen (gesetzliche, empfohlene und Minimumeinstufungen)**

Verschiedene Länder haben eigene offizielle Einstufungslisten veröffentlicht, die auch bereits in ChemGes zur Verfügung stehen. Bei diesen Einstufungsdaten kann es sich, je nach publizierendem Land, um gesetzliche, empfohlene oder Minimumeinstufungen handeln.

Die Maske *GHS-Einstufungen* (*Bild links*) zeigt eine Übersicht der Einstufungen gemäß der unterschiedlichen GHS-Systeme (*UN GHS/ CLP/ OSHA HCS/ HPR/ nationale Vorschriften* (siehe jeweilige Flaggen)) an.

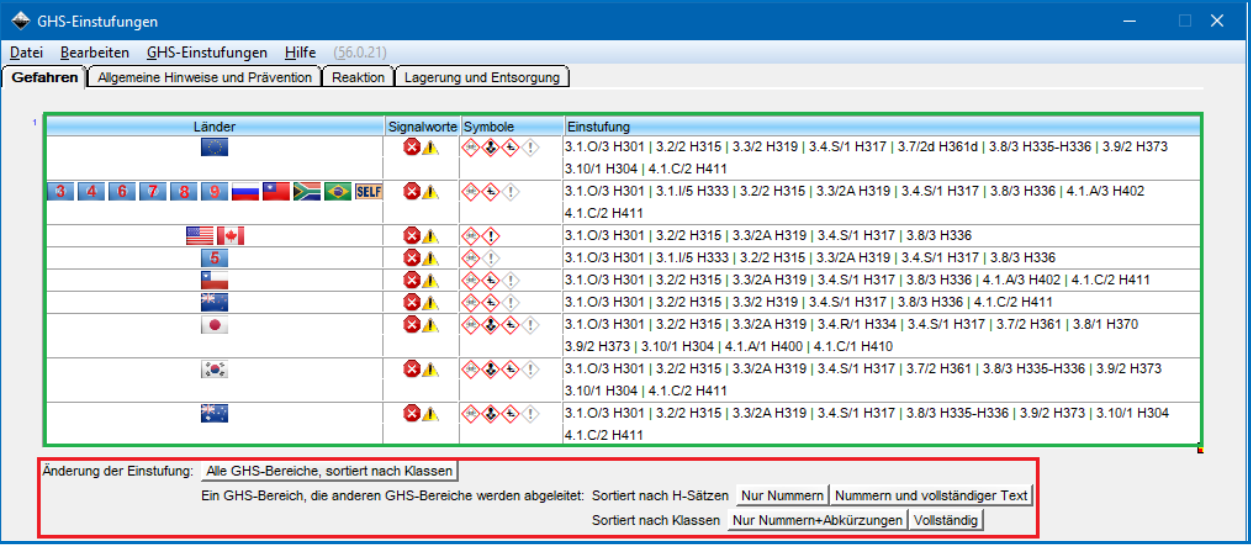

Durch Anklicken der Zeile für das entsprechende GHS-System (*Bild links*) können Sie eine weitere Übersicht aufrufen, in der Sie die Einstufung ihres Stoffes / Ihrer Zubereitung ansehen und ändern können (*Bild rechts*).

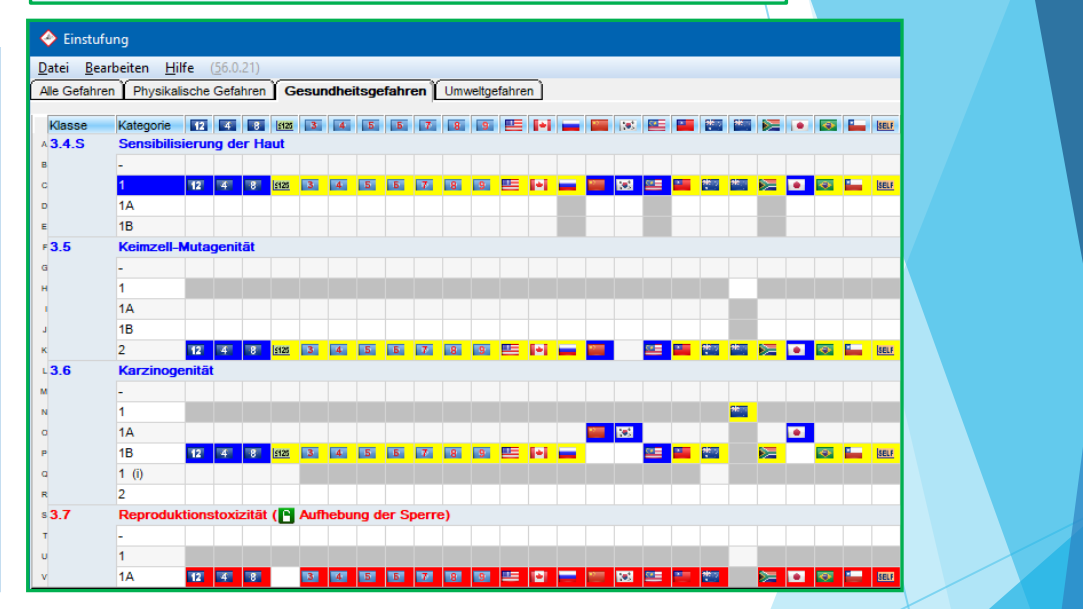

**Hinweis:** Über die Buttons unter **Änderung der Einstufung** (Bild links) können Sie die GHS-Anzeige variieren. Weitere Informationen finden Sie im Handbuch und in der Online-hilfe.

**Verwendete Farbmarkierungen**:

Blaue Markierung: gesetzliche Einstufung

Gelbe Markierung: errechnete Einstufung

Rote Markierung: manuelle Änderung

Graue Markierung: nicht übernommene Kategorie

### **3. GHS** *– b.* **Einstufungsvariationen (Klassen/Kategorien)**

Bei GHS-Einstufungen gilt allgemein:

- 1. Aufgrund des "Baukastenprinzips" (*GHS building block approach*) sind Länder nicht verpflichtet, alle GHS-Gefahrenklassen bzw. –kategorien in nationales Recht zu übernehmen.
- 2. Zusätzlich gibt es, abhängig von den jeweiligen nationalen GHS-Vorschriften, unterschiedliche Einstufungs- und Berücksichtigungsgrenzen.
- 3. Länder können in ihren nationalen GHS-Vorschriften eigene Gefahrenklassen, H-Sätze und P-Sätze aufnehmen.

Unterschiede in den GHS-Einstufungen werden in den Masken *Wartung Rohstoffe /Zubereitungen* (*siehe Beispiel links*), *GHS-Einstufungen* und *Einstufungen* (*siehe vorherige Folie*) angezeigt.

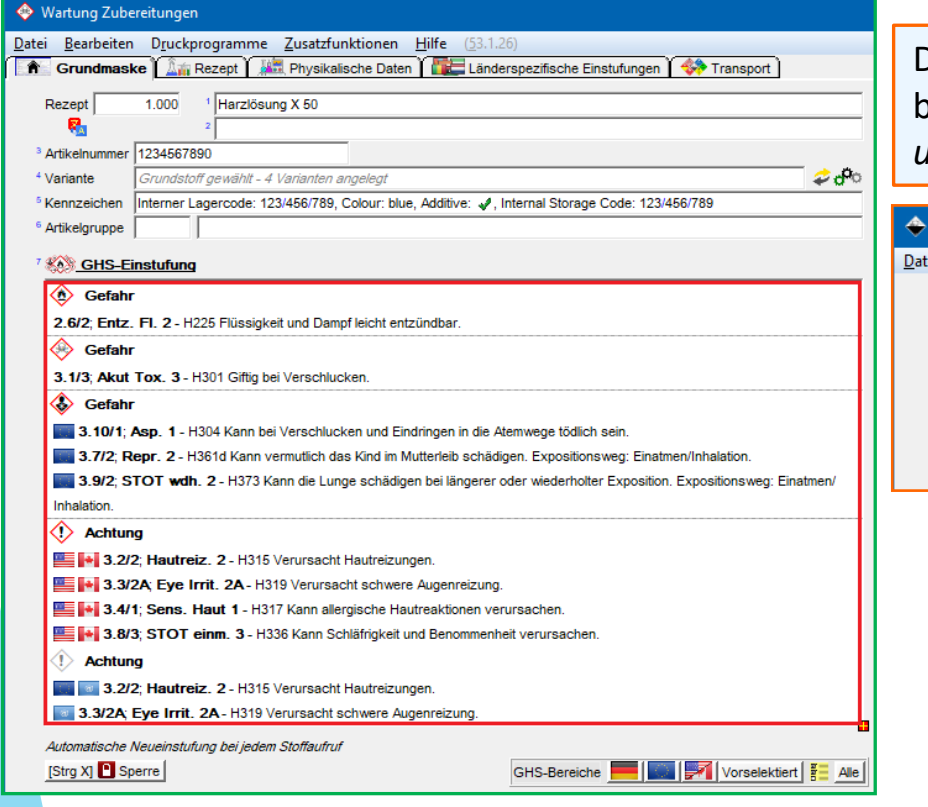

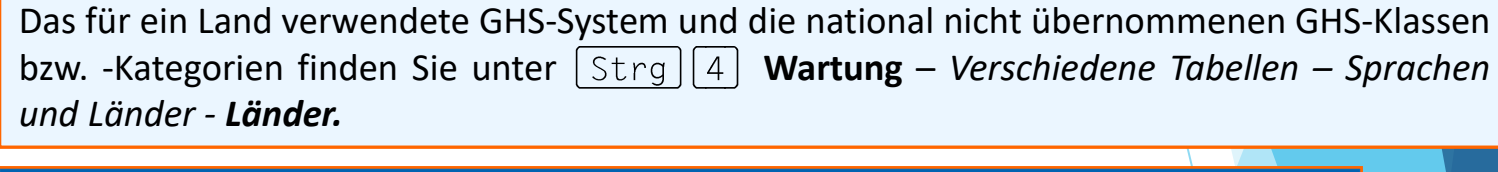

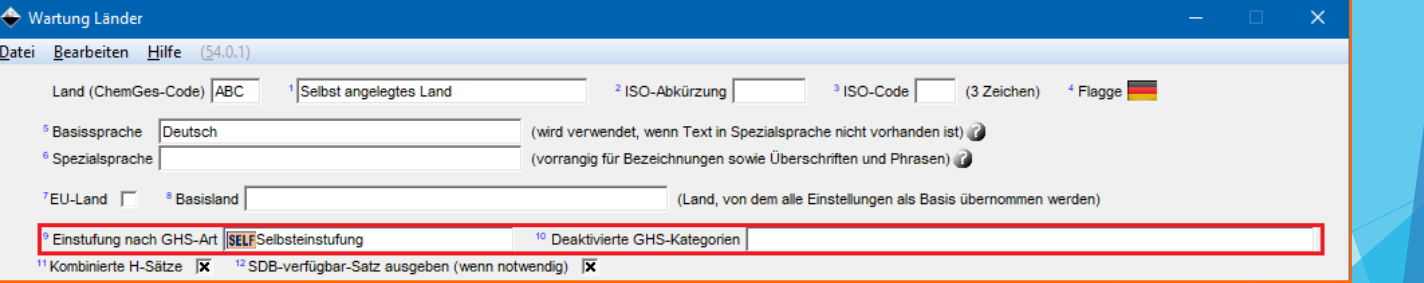

### **3. GHS** *– b.* **Einstufungsvariationen (Quotientensummen)**

Die Quotientensummen werden über Formeln anhand der verfügbaren Rohstoffdaten und / oder der gesetzlich vorgeschriebenen Grenzen berechnet.

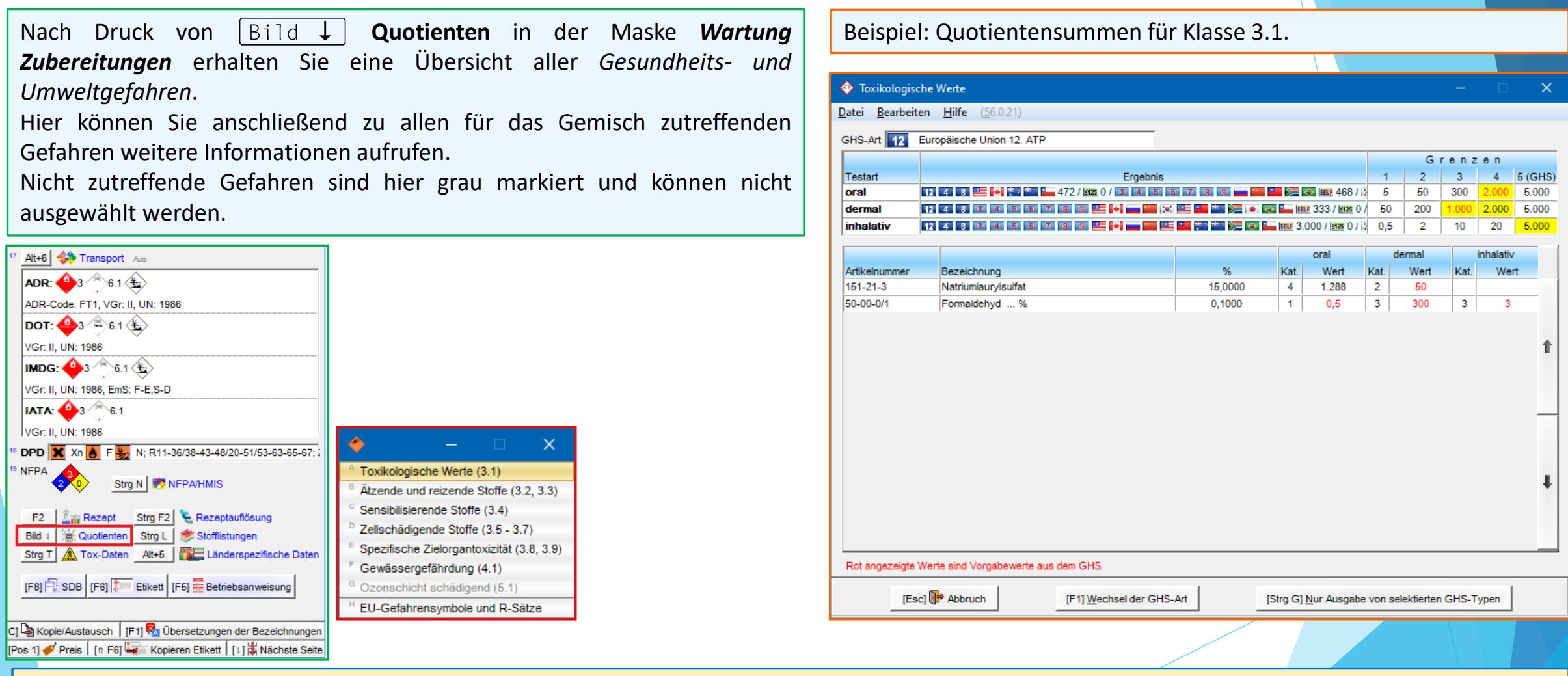

#### **Hinweis:**

Weitere Informationen zu Quotientensummen finden Sie in dem Dokument **Quotienten**, im Handbuch, sowie in der Online Hilfe zu ChemGes. Diese stehen auf unserer Website www.dr-software.com als kostenloser Download zur Verfügung.

### **4. Anlage neuer Länder und Sprachen**

**a. Anlage neuer Sprachen:**

 $String$  4 **Wartung** – *Verschiedene Tabellen – Sprachen und Länder - Sprachen –* **Neuanlage**

Hier können Sie neue Sprachen bzw. Sprachvariationen (*z.B. Portugiesisch für Brasilien, siehe Bilder unterhalb*) anlegen. Die hier angelegten Sprachen können Sie anschließend einem Land über die Felder **Basissprache** und **Spezialsprache** in der Maske *Wartung Länder* ( **Wartung** – *Verschiedene Tabellen – Sprachen und Länder – Länder*) zuordnen.

 $1.26$ 

 $Ne$ in</u>

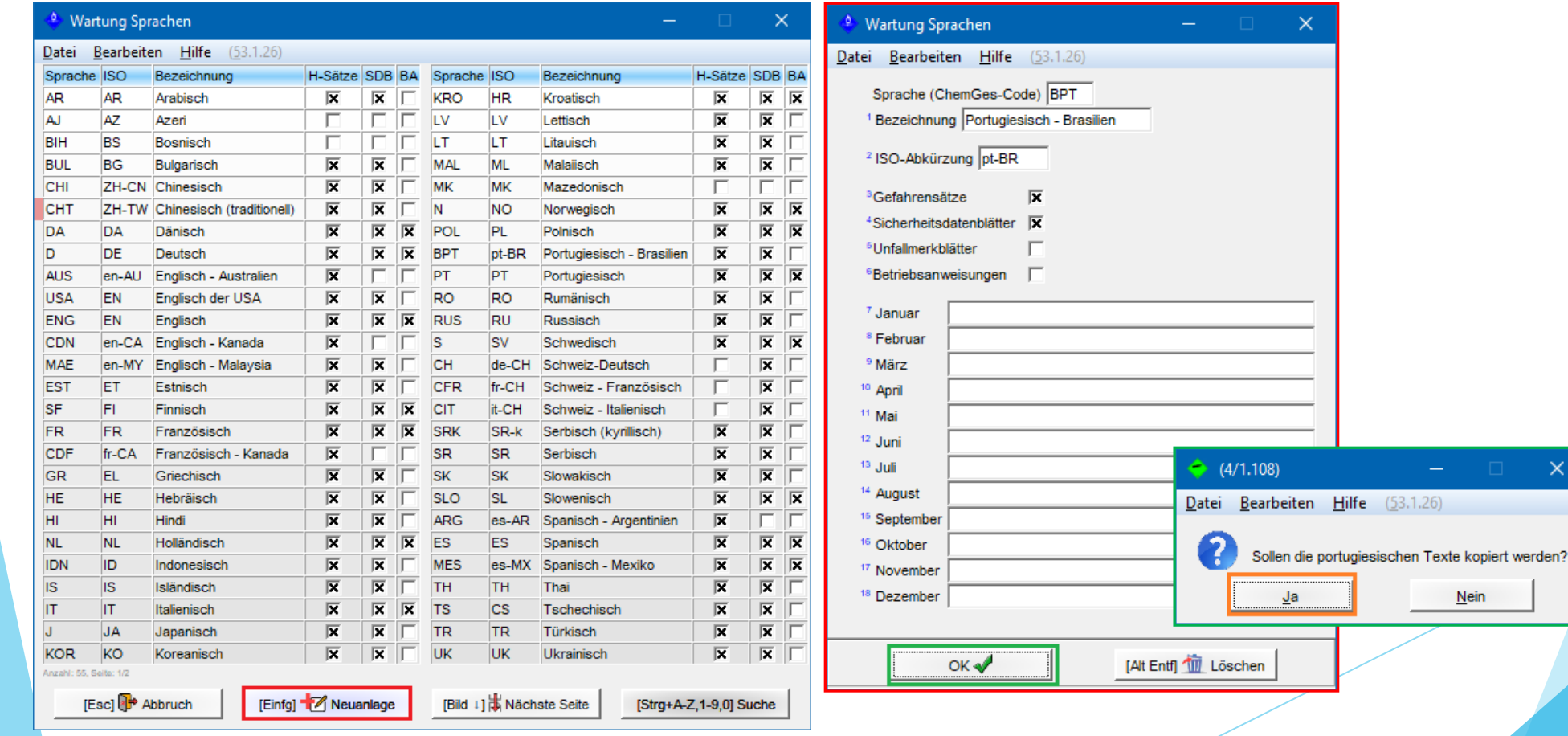

# **4. Anlage neuer Länder und Sprachen**

#### **b. Anlage neuer Länder**

#### **Wartung** – *Verschiedene Tabellen – Sprachen und Länder - Länder*

Hier können Sie neue Länder anlegen, indem Sie

- entweder | Einfg | **Neuanlage** drücken und die benötigten Daten für das neue Land manuell eintragen,
- oder **Kopieren eines bestehenden Landes** drücken und die Einstellungen eines bereits bestehenden Landes automatisch für das neue Land übernehmen. Nach dem Kopieren können Sie die Einstellungen für das neue Land natürlich manuell abändern.

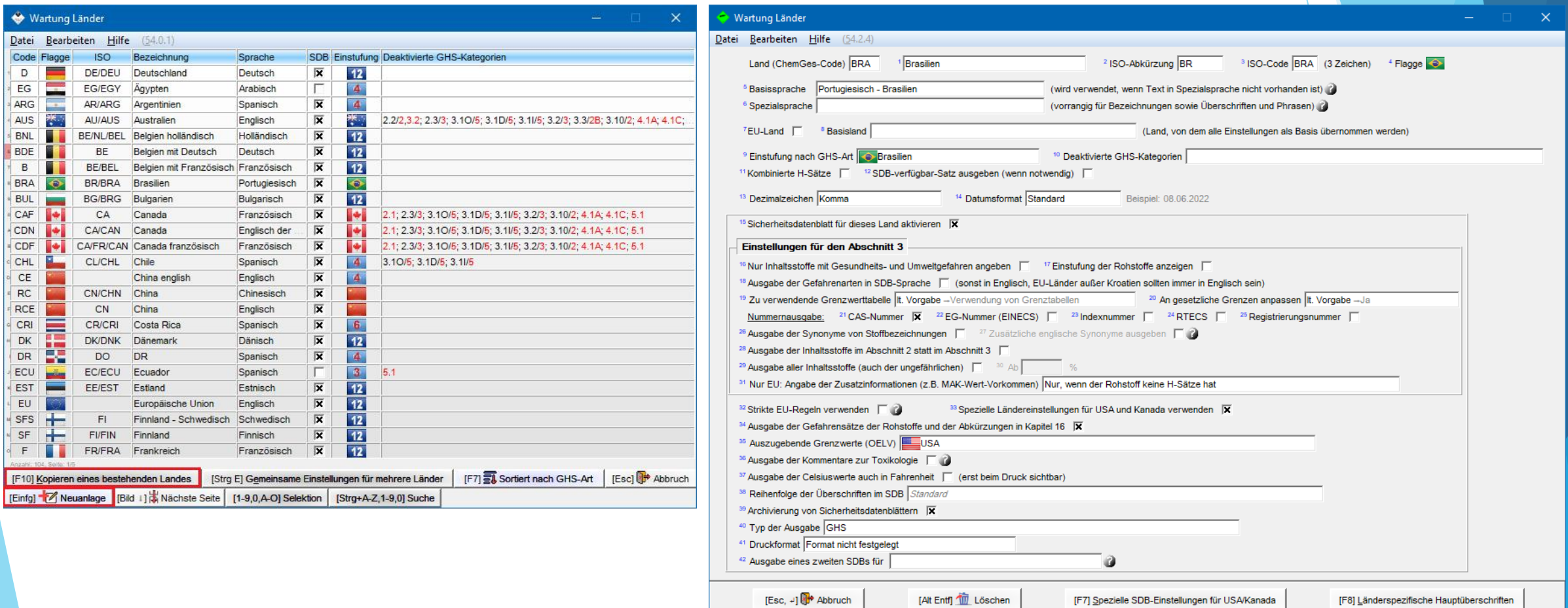

**a) Überschriften –** *Aufruf über Wartungsprogramme*

Überschriften können Sie über **Wartung** – *Sicherheitsdatenblätter – Überschriften - Überschriftstexte* aufrufen und warten.

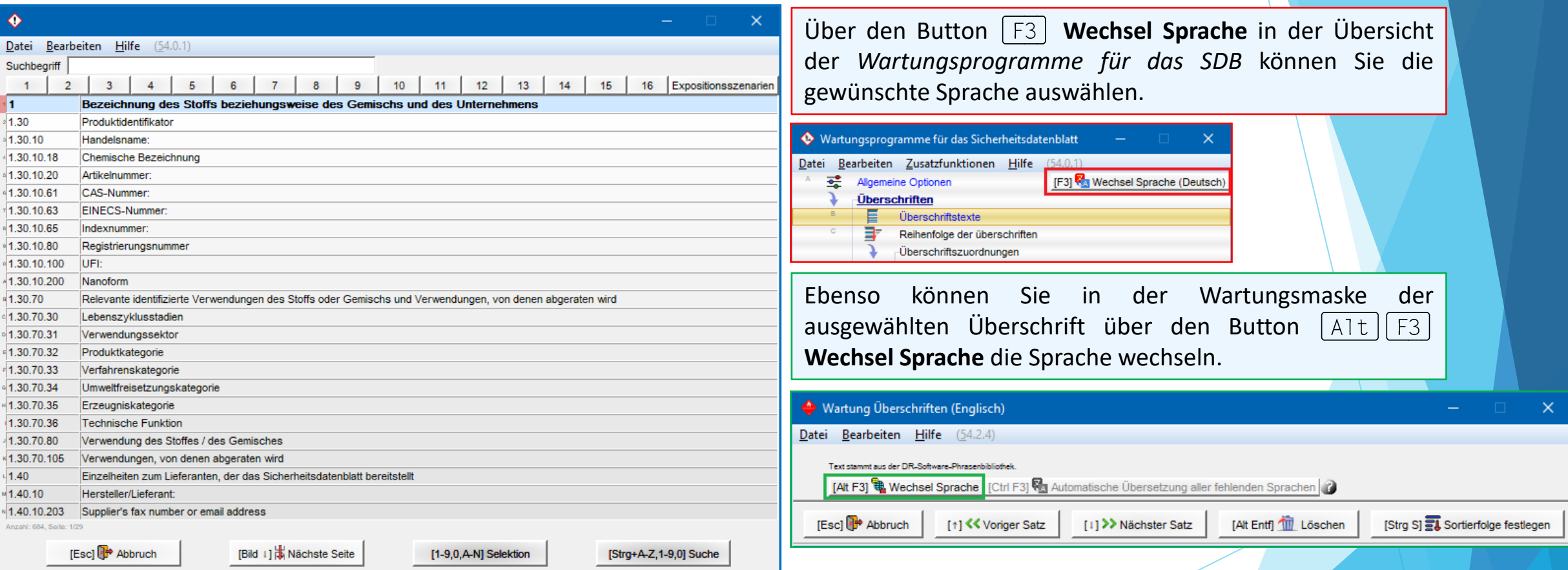

### **5. Überschriften und Textbausteine a) Überschriften –** *Aufruf aus der SDB-Maske*

**Alternativ können Sie Überschriften auch direkt in der SDB-Bearbeitungsmaske aufrufen:**

Positionieren Sie den Cursor (roten Rahmen) auf der gewünschten Überschrift und drücken | A1t || F12 | Wartung Überschriften. Danach springt ChemGes automatisch in das Wartungsfenster der ausgewählten Überschrift.

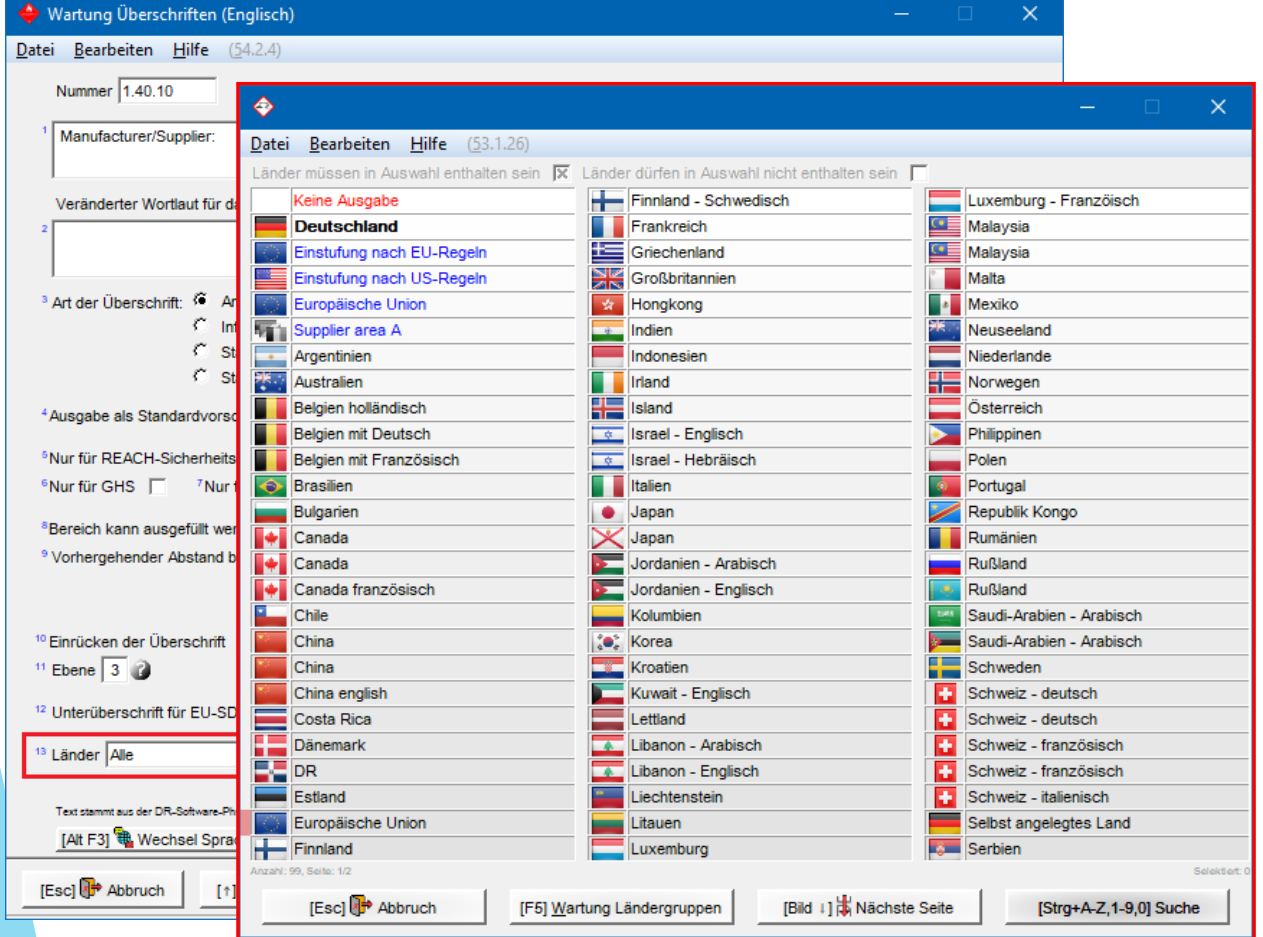

Die Ausgabe von Überschriften kann über die Zuordnung von Ländern automatisiert werden.

Über das Feld **Länder** können Sie die Ausgabe einer Überschrift

- für ein Land / mehrere Länder bzw. Ländergruppen *aktivieren* (Option **Länder müssen in Auswahl enthalten sein**)
- für ein Land / mehrere Länder bzw. Ländergruppen *deaktivieren* (Option **Länder dürfen in Auswahl nicht enthalten sein**)
	- für alle Länder *deaktivieren* (Option **Keine Ausgabe**)

#### **a) Überschriften –** *Aufruf von Übersetzungen*

Übersetzungen können Sie direkt in der Wartungsmaske über **Wechsel Sprache** aufrufen. Dort können Sie die gewünschte Sprache anklicken und bestehende Übersetzungen bearbeiten, oder neue Übersetzungen eintragen. Alternativ können Sie neue Übersetzungen auch über die automatische Übersetzungsfunktion Strg F3 (DeepL / Google Translate) ergänzen. Ein ausführliches Schulungsvideo zur automatischen Übersetzungsfunktion finden Sie auf unserem YouTube-Kanal unter [Automatische](https://dr-software.com/links/youtube.php?doc=automatic-translations&lng=de) [Übersetzungen](https://dr-software.com/links/youtube.php?doc=automatic-translations&lng=de) [in](https://dr-software.com/links/youtube.php?doc=automatic-translations&lng=de) [ChemGes](https://dr-software.com/links/youtube.php?doc=automatic-translations&lng=de).

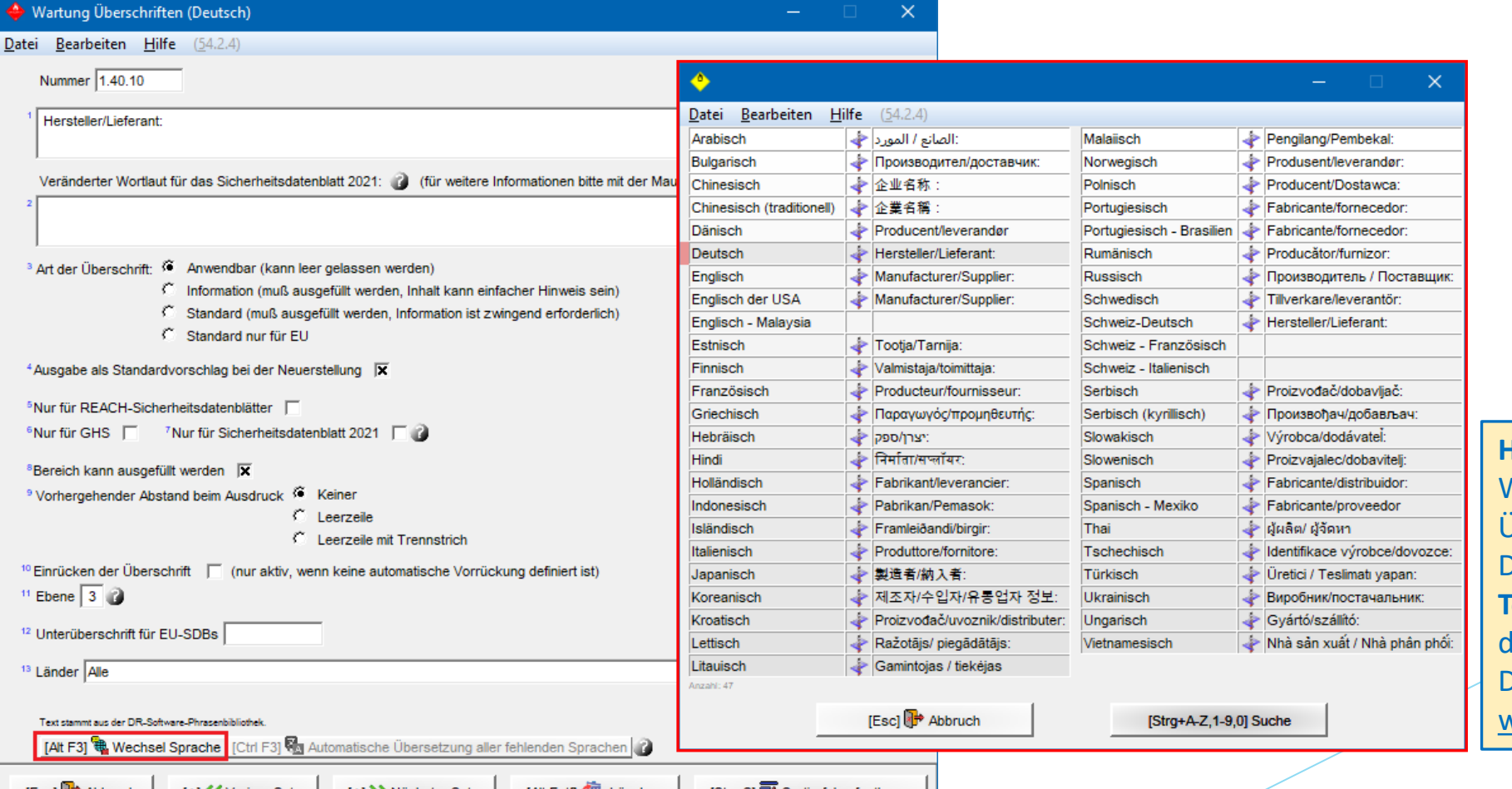

#### **Hinweis:**

Weitere Informationen zu Überschriften finden Sie in dem Dokument **Überschriften und Textbausteine**, im Handbuch, sowie in der Online Hilfe zu ChemGes im Downloadbereich auf unserer Website www.dr-software.com.

#### **b) Textbausteine –** *Aufruf über Wartungsprogramme*

Textbausteine können Sie über **Wartung** – *Sicherheitsdatenblätter – Phrasen - Textbausteine* aufrufen und warten.

Das Beispiel unterhalb zeigt die Phrasenübersicht für Überschrift 4.40 *Nach Einatmen*.

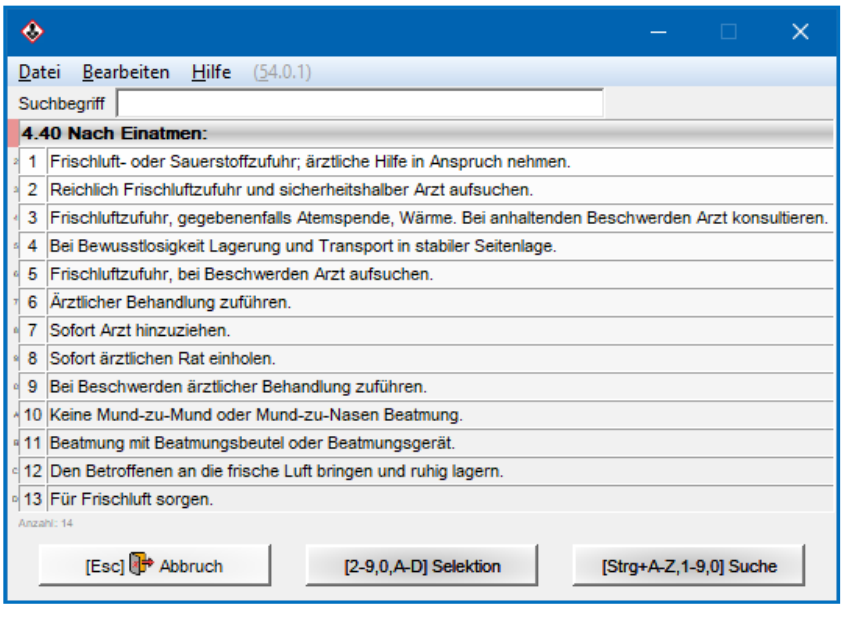

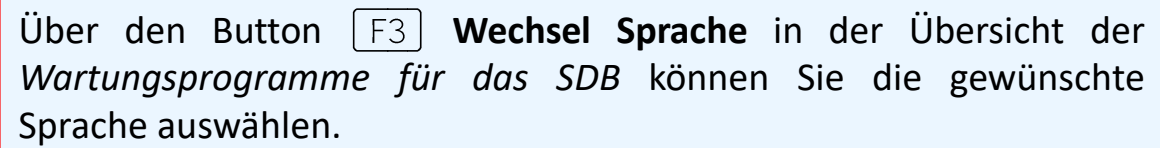

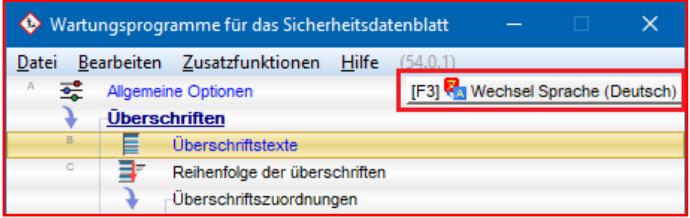

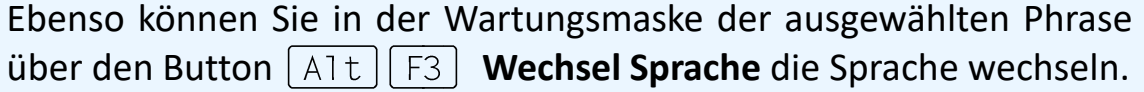

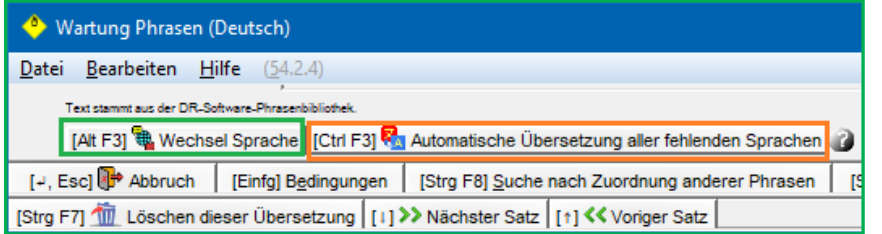

#### **Hinweis:**

Auch für Phrasen können Sie fehlende Übersetzungen mit der **automatische Übersetzungsfunktion** (DeepL / Google Translate) ergänzen. Ein ausführliches Schulungsvideo zur automatischen Übersetzungsfunktion finden Sie auf unserem YouTube-Kanal unter [Automatische](https://dr-software.com/links/youtube.php?doc=automatic-translations&lng=de) [Übersetzungen](https://dr-software.com/links/youtube.php?doc=automatic-translations&lng=de) [in](https://dr-software.com/links/youtube.php?doc=automatic-translations&lng=de) [ChemGes](https://dr-software.com/links/youtube.php?doc=automatic-translations&lng=de).

#### **b) Textbausteine –** *Aufruf über Wartungsprogramme*

#### **Alternativ können Sie Textbausteine auch direkt in der SDB-Bearbeitungsmaske aufrufen:**

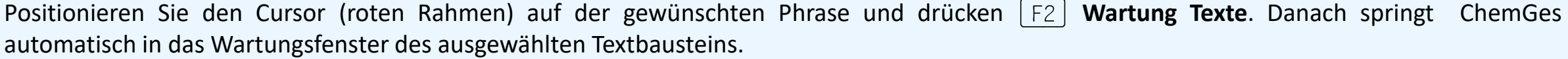

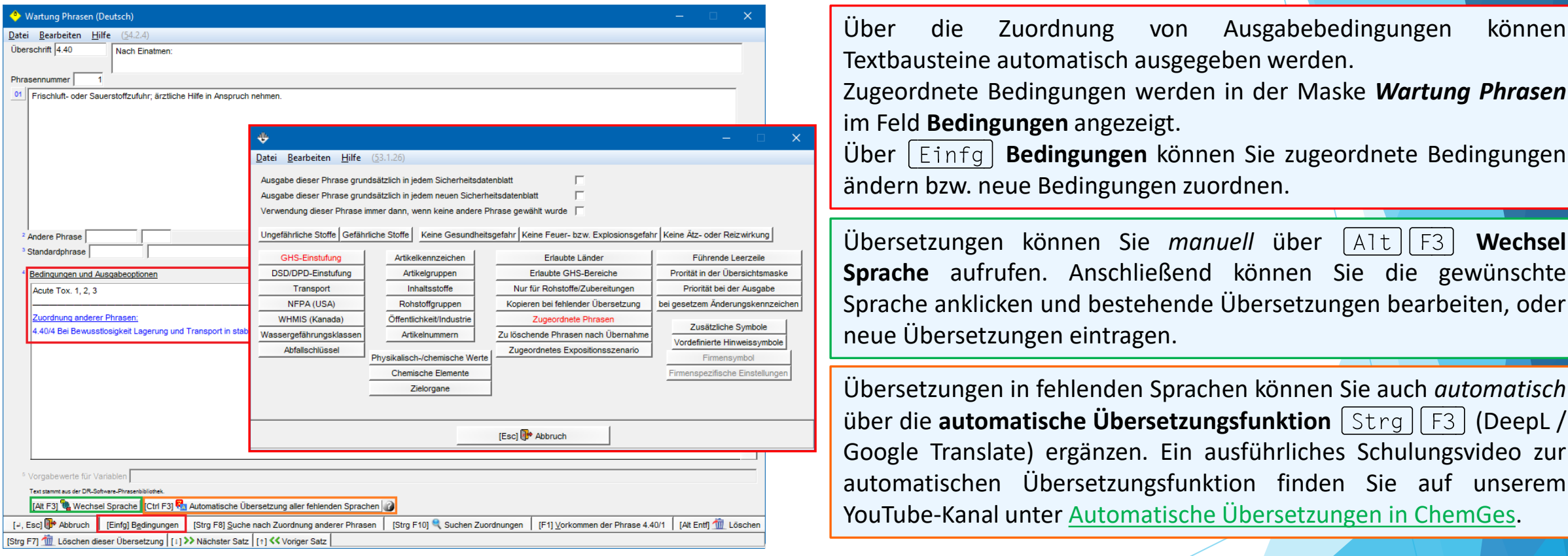

#### **Hinweis:**

Weitere Informationen zu Textbausteinen und Ausgabebedingungen finden Sie in den Dokumenten **Überschriften und Textbausteine**, **Textbausteine und Bedingungen**, im Handbuch, sowie in der Online Hilfe zu ChemGes im Downloadbereich auf unserer Website www.dr-software.com.

#### **a. Stofflistungen**

Daten zu nationalen Stofflistungen und länderspezifischen Stoffverzeichnissen werden in Abschnitt 15 ausgegeben.

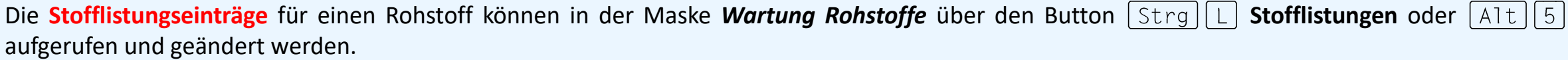

Die Wartung einer Stoffliste kann in der Maske Stofflistungen über die Auswahl der gewünschten Stoffliste mit [Strg]<sup>[+]</sup> oder Rechtsklick aufgerufen werden. Danach werden die **Einstellungen für die gewählte Stofflistung** angezeigt.

Neue Stofflistungen können in der Maske *Stofflistungen* über **Einfg** Neuanlage angelegt werden.

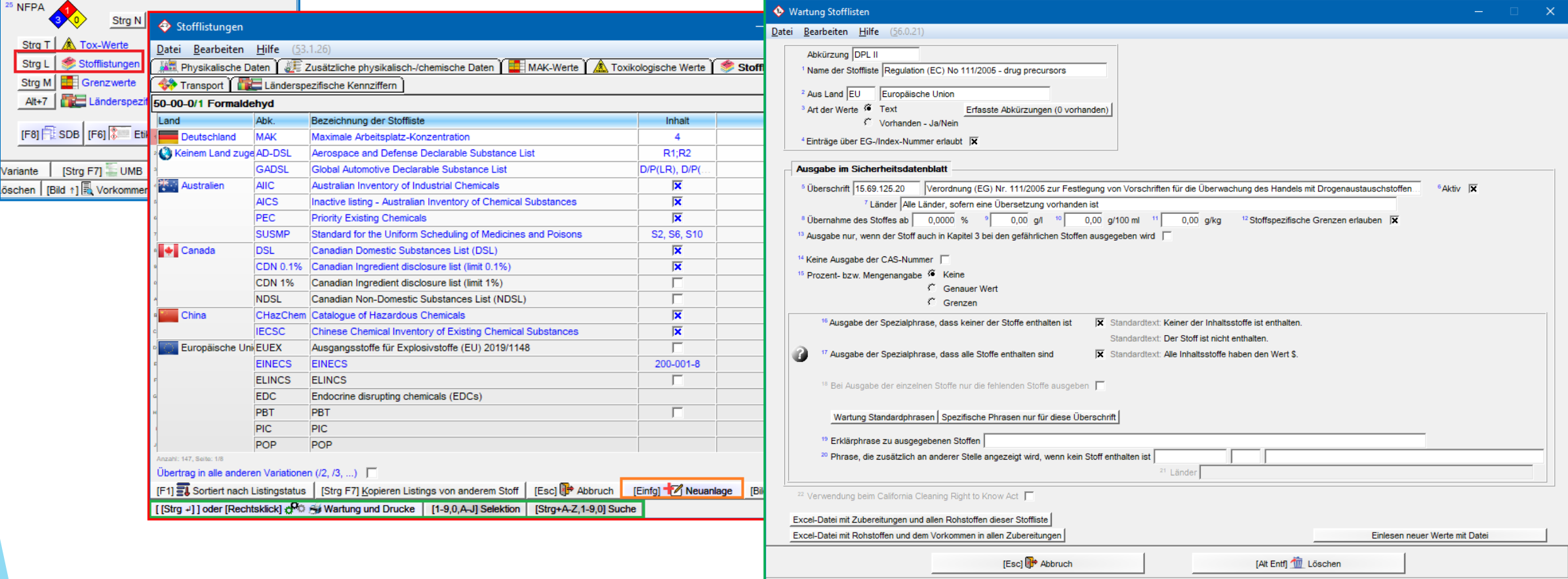

#### **a. Stofflistungen**

Zusätzlich können Sie in der *Wartung Zubereitungen* ebenfalls über **Stofflistungen** eine Übersicht der Einträge der Inhaltsstoffe in den verschiedenen nationalen Stofflistungen aufrufen:

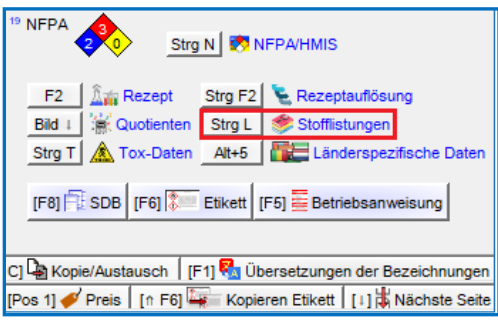

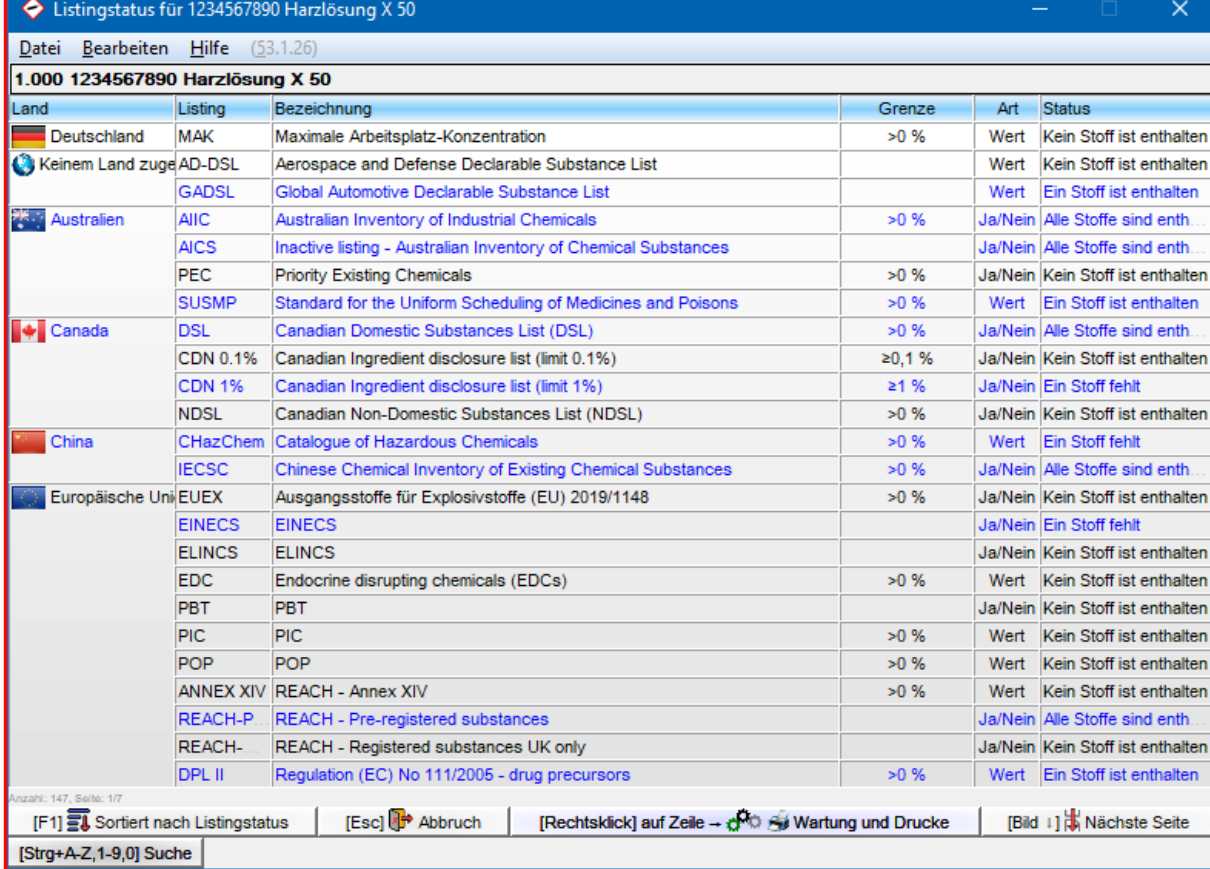

#### **b. MAK-Werte und biologische Grenzwerte**

Daten zu nationalen Arbeitsplatzgrenzwerten und biologischen Grenzwerten werden im Abschnitt 8 ausgegeben.

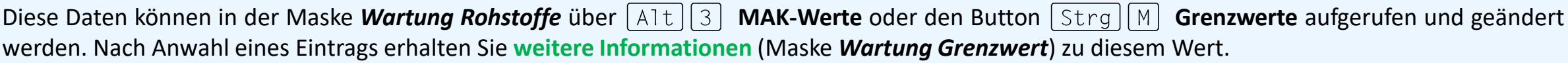

Wenn es sich bei einem Eintrag um einen **biologischen Grenzwert** handelt, wird dies in der Übersicht (Maske *Internationale Grenzwerte*) und in der Maske *Wartung Grenzwert* (Feld **Biologischer Grenzwert** aktiviert)angezeigt.

**Neue Werte** können Sie in der Maske *Internationale Grenzwerte* über **Erfassung eine neuen Grenzwertes** eintragen.

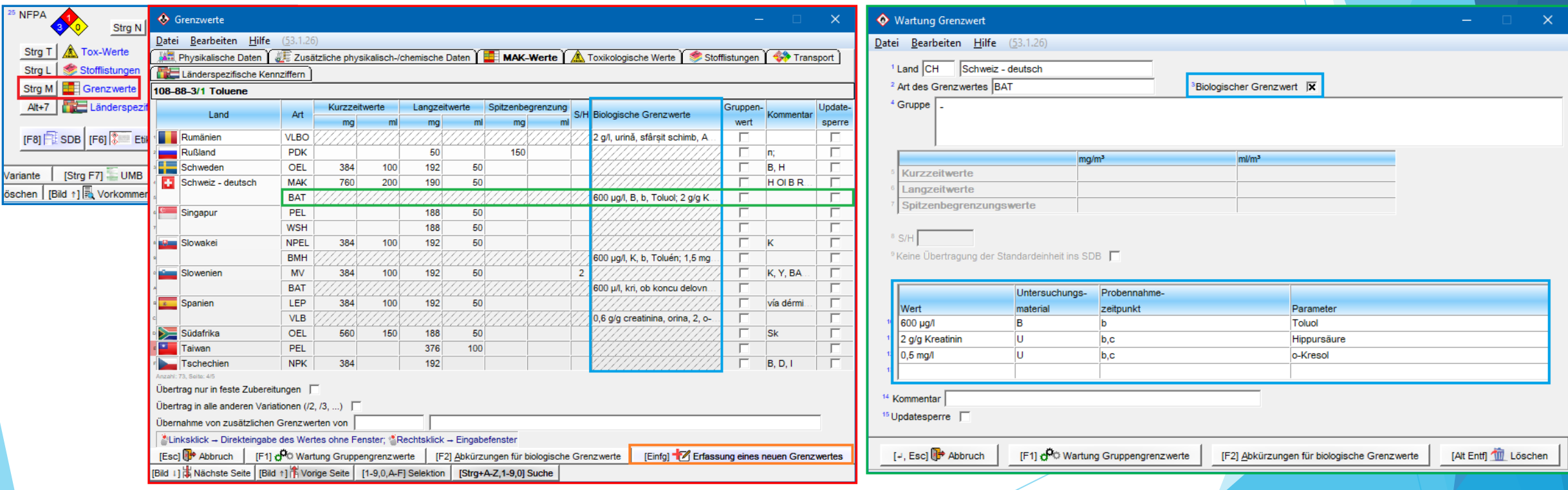

#### **c. Sonstige Daten**

Weitere Daten können Sie in den Masken Länderspezifische Kennziffern (Wartung Rohstoffe, Alt) 7) und Länderspezifische Einstufungen (*Wartung Zubereitungen*) eintragen und warten.

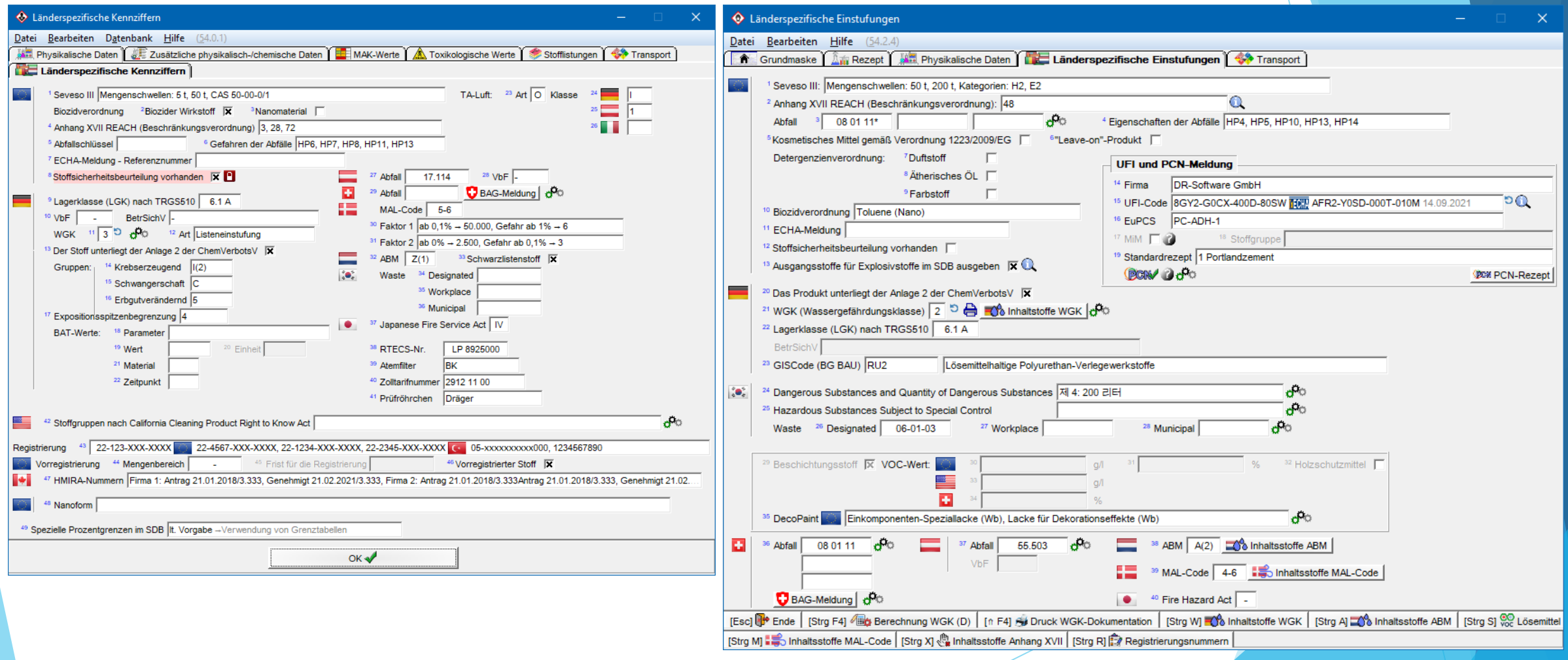

### **7. Zweisprachige SDBs**

Mit ChemGes können Sie auch zweisprachige SDBs erstellen. Die Ausgabe von zweisprachigen SDBs kann über das Feld **Ausgabe eines zweiten SDBs für** in der Maske *Wartung Länder* (siehe **1. Ländereinstellungen – b.** *Einstellungen für das Sicherheitsdatenblatt*) definiert werden.

#### **Ausgabe von SDBs:**

- Ist im Punkt **Ausgabe eines zweiten SDBs für** ein Land eingetragen, wird beim Druck des SDBs für das Hauptland automatisch auch das SDB des eingetragenen zweiten Landes ausgegeben.
- Für die Ausgabe als PDF-Datei werden beide SDBs automatisch in einer einzigen Datei gespeichert.
- Die Seitennummerierung beginnt in jedem Fall für das zweite SDB wieder mit "1".

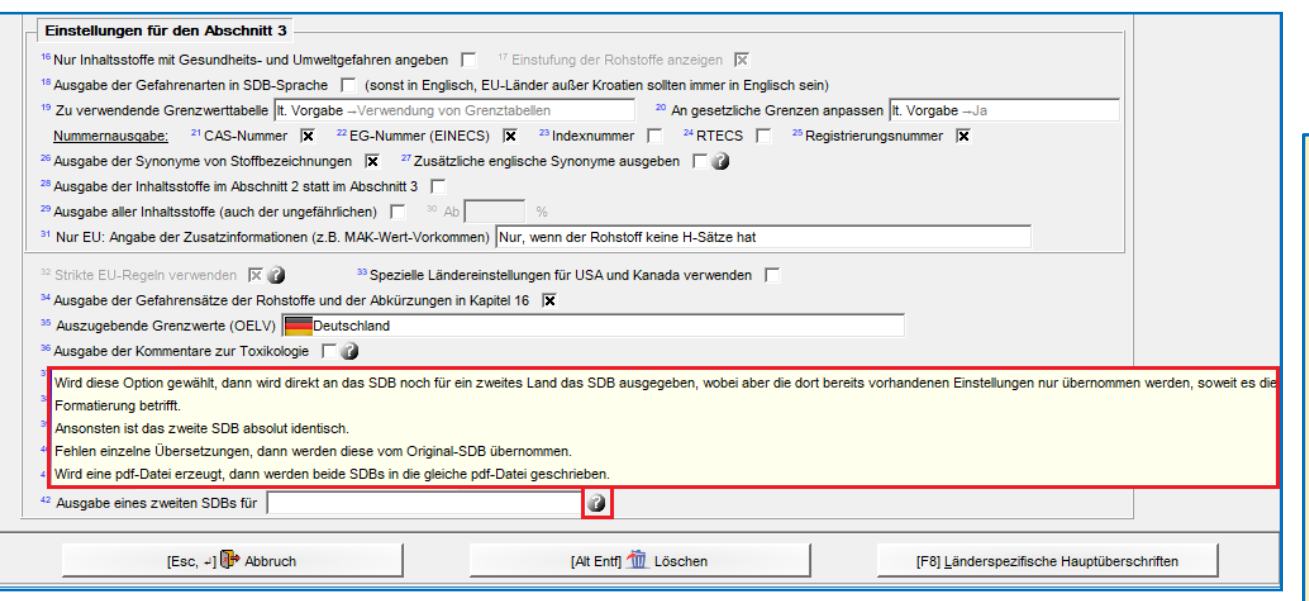

#### **Bitte beachten Sie folgende Punkte:**

1. Grundsätzlich wird das SDB des zweiten Landes, auch wenn dessen Ausgabe hier aktiviert wurde, in *Wartung Rohstoffe/Zubereitungen* nicht als erstellt gekennzeichnet (kein Stern neben dem Land in der Übersicht (**F8**) SDB), siehe *Punkt 5*).

- 2. Für das Land, das Sie unter **Ausgabe eines zweiten SDBs für** eingetragen haben, werden die Ländereinstellungen des Hauptlandes übernommen.
- 3. Fehlen für diese Land Übersetzungen, werden die betroffenen Texte in der Sprache des Hauptlandes verwendet. Dies gilt sowohl für Phrasen, als auch Überschriften und manuelle Einträge.
- 4. Gibt es für das zweite Land bereits ein SDB, werden von diesem SDB die MAK-Werte, die toxikologischen Werte und die Transporttexte, welche es in mehreren Sprachen gibt (grundsätzlich ADR) übernommen.
- 5. Gibt es für das zweite Land noch kein SDB, werden nur die MAK-Werte, die toxikologischen Werte und die Transporttexte so berechnet, als würde eine neue Länderversion des SDBs erstellt werden. Hier kann es vorkommen, dass es Unterschiede zum SDB des Hauptlandes gibt. Diese Vorgehensweise ist jedoch notwendig, da ansonsten manche Texte in Tabellen nicht übersetzt wären.

#### **Weitere Informationen bieten die Hilfefunktion und das Handbuch**

*@ www.dr-software.com - Downloads*